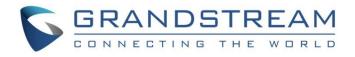

# Grandstream Networks, Inc.

Configuring Grandstream Devices with 3CX Phone System

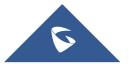

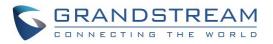

## **Table of Content**

| INTRODUCTION                    | 4  |
|---------------------------------|----|
| NETWORK SETUP                   | 5  |
| Local Network (LAN)             | 5  |
| SBC (Session Border Controller) | 5  |
| Remote STUN                     |    |
| MANUAL CONFIGURATION            | 8  |
| Local Devices (LAN)             |    |
| SIP Extension Configuration     | 8  |
| MPK / VPK Configuration         |    |
| Remote Devices using 3CX SBC    | 12 |
| Remote Devices using STUN       | 13 |
| AUTO-PROVISIONING               |    |
| Local Devices (LAN)             | 16 |
| Plug and Play                   |    |
| Add New Device                  |    |
| Remote Devices using 3CX SBC    | 19 |
| Remote Devices using STUN       |    |

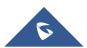

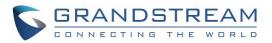

## **Table of Figures**

| Figure 1: SIP Phones in the same LAN as 3CX Phone System5 |
|-----------------------------------------------------------|
| Figure 2: Remote Phone Located Behind SBC6                |
| Figure 3: Remote Phone using STUN7                        |
| Figure 4: Account Configuration on GXP21709               |
| Figure 5: Phones Panel                                    |
| Figure 6: Create a VPK on GXP2170 11                      |
| Figure 7: BLF Key 11                                      |
| Figure 8: GXV3275 Account General Settings12              |
| Figure 9: Outbound Proxy setting                          |
| Figure 10: Configure Remote extension via STUN14          |
| Figure 11: NAT Traversal set to STUN14                    |
| Figure 12: General Settings – STUN server                 |
| Figure 13: GXV3275 Discovered via PnP feature17           |
| Figure 14: Assign Extension to Phone17                    |
| Figure 15: Configuring BLF                                |
| Figure 16: Add Phone via MAC address18                    |
| Figure 17: Devices behind SBC                             |
| Figure 18: Provisioning via SBC20                         |
| Figure 19: Add Phone via MAC address21                    |
| Figure 20: Provisioning using STUN                        |
| Figure 21: Phone Configuration using STUN22               |

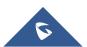

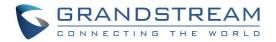

## **INTRODUCTION**

All Grandstream products are SIP based and respect RFC3261 for SIP and related RFCs, allowing them to interact with any SIP server including 3CX Phone System.

Grandstream endpoints support PnP (Plug and Play) feature to make devices installation and configuration easy from SIP servers supporting this feature such as 3CX Phone System. Using auto-provisioning, Grandstream devices can be configured with zero configuration on the device side.

This guide will help users to configure their Grandstream devices with 3CX Phone System via **manual configuration** or via **auto-provisioning**.

This guide covers different network setups including:

- Local Devices (LAN): Grandstream devices and 3CX Phone System are located within same local network.
- **Remote Devices using SBC:** Grandstream devices are located in a different network where a 3CX SBC (Session Border Controller) is installed and connected to the remote 3CX Phone System.
- **Remote Devices using STUN:** Grandstream devices are located in a remote network behind a router with NAT.

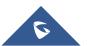

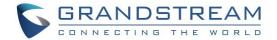

### **NETWORK SETUP**

In this tutorial, we will use three network setups including LAN, SBC and STUN.

### Local Network (LAN)

Grandstream devices and 3CX Phone System are located in the same local network as shown on the following figure.

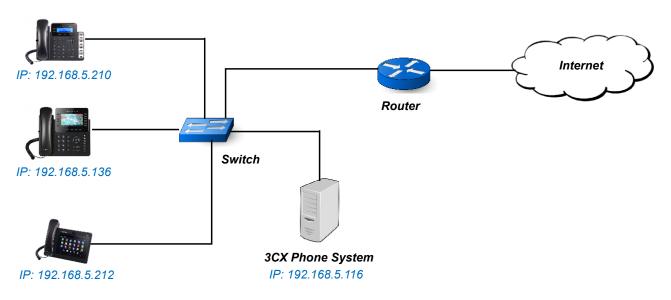

Figure 1: SIP Phones in the same LAN as 3CX Phone System

### **SBC (Session Border Controller)**

In case users have SIP devices outside the local network of 3CX Phone System but behind a 3CX Session Border Controller, it's possible to configure them with 3CX Phone System.

In this network setup, we consider the following:

- 3CX Phone System FQDN is "gstest.3cx.eu".
- 3CX SBC is installed and configured correctly (IP: 192.168.6.31). Tunnel port (5090 by default needs to be opened and forward traffic to SBC machine).
- Grandstream device is GXV3275 (IP: 192.168.6.225) located in same LAN as 3CX SBC.

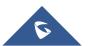

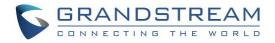

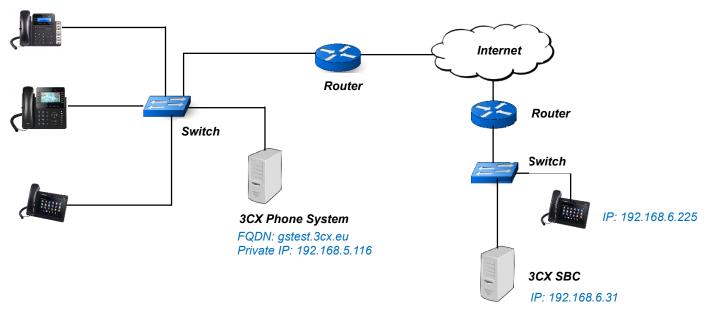

Figure 2: Remote Phone Located Behind SBC

### **Remote STUN**

Grandstream Devices support STUN mode in SIP Network Settings, allowing them to communicate with 3CX Phone System across the WAN.

3CX Phone System must be using a static public IP / FQDN, and the firewall should allow SIP / RTP traffic:

- TCP port configured during installation used for the provisioning of remote extensions (in this guide, 8001 with HTTPS).
- UDP port 5060: used for SIP traffic.
- UDP ports 9000–9500: used for RTP traffic (audio/video).

In this network setup, we consider the following:

- 3CX Phone System FQDN is "gstest.3cx.eu".
- Grandstream device is behind a router with dynamic IP.

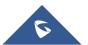

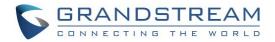

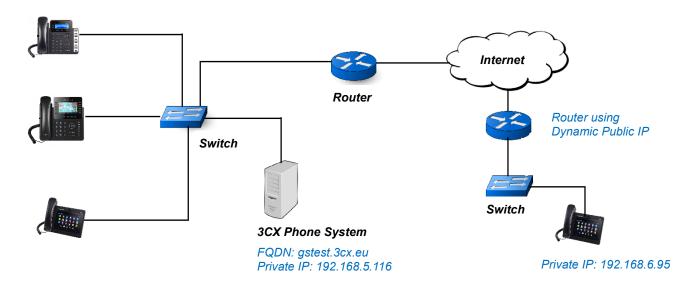

Figure 3: Remote Phone using STUN

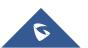

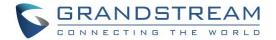

## **MANUAL CONFIGURATION**

Before configuring the end device, users will need to ensure that extensions are already created on 3CX Phone System and make sure that the devices are properly powered up, connected to your Network and have IP addresses.

This chapter will introduce how to configure a Grandstream device manually located in the same local Network as 3CX Phone System, behind a 3CX Session Border Controller, or remotely using STUN.

### Local Devices (LAN)

The following chapter describes basic configuration instructions to configure a Grandstream device when the device is in the same LAN as 3CX Phone System.

#### **SIP Extension Configuration**

To configure SIP extension, follow below steps:

- 1. Take note of the ID and password fields of the extension from 3CX Phone System which will be configured on the device.
- 2. Connect the device to the network and power supply. The phone will boot up and obtain an IP address (assuming a DHCP server is available in the network).
- 3. Use your browser to access the web interface of the device by entering <u>http://ip-address</u> where ipaddress is the IP address of the device.
- 4. Enter the admin username and password, and click login to access the configuration pages. Default admin username and password are *admin/admin*.
- 5. Go to one of the **Accounts**  $\rightarrow$  **General Settings**.
- 6. Make sure that "**Account Active**" is set to "Yes', then Enter the SIP credentials retrieved from 3CX Phone system on the appropriate fields as shown in the below example:

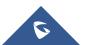

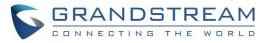

| Grandstream GXP217              | 0    |                          |                     | English • |         |             |                  |
|---------------------------------|------|--------------------------|---------------------|-----------|---------|-------------|------------------|
| <b>C</b> GRAN                   | DS   | TREAM                    |                     |           |         |             |                  |
| CONNECT                         | INGT | THE WORLD                | STATUS ACCOUNTS     | SETTINGS  | NETWORK | MAINTENANCE | PHONEBOOK        |
|                                 |      |                          |                     |           |         |             | Version 1.0.8.27 |
| Accounts                        |      | General Settings         |                     |           |         |             |                  |
| Account 1                       | -    |                          |                     |           |         |             |                  |
| General Settings                |      | Account Active           | ○ No ® Yes          |           |         |             |                  |
| Network Settings                |      | Account Name             | 201                 |           |         |             |                  |
| SIP Settings                    | ÷    | SIP Server               | 192.168.5.116       |           |         |             |                  |
| Audio Settings<br>Call Settings |      | Secondary SIP Server     |                     |           |         |             |                  |
| Intercom Settings               |      |                          |                     |           |         |             |                  |
| Feature Codes                   |      | Outbound Proxy           |                     |           |         |             |                  |
| Account 2                       | ÷    | Backup Outbound Proxy    |                     |           |         |             |                  |
| Account 3                       | ÷    | BLF Server               |                     |           |         |             |                  |
| Account 4                       | eĐa  | SIP User ID              | 201                 |           |         |             |                  |
| Account 5                       | effa | Authenticate ID          | 201                 |           |         |             |                  |
| Account 6                       | ÷    | Authenticate Password    | •••••               |           |         |             |                  |
|                                 |      | Name                     | John Doe            |           |         |             |                  |
|                                 |      | Voice Mail Access Number |                     |           |         | _           |                  |
|                                 |      | Picture                  | 2                   | Select    |         |             |                  |
|                                 |      |                          | Save Save and Apply | Reset     |         |             |                  |

Figure 4: Account Configuration on GXP2170

7. Click on **Save and Apply** for the configuration to take effect and register the account. The phone will send SIP REGISTER request to 3CX Phone System and get the extension registered.

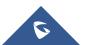

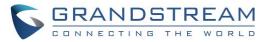

| 3            | CX                   | Ē     |             |              |              |          |           |              |                | Support | ✓ Updates        | ← English <del>~</del> | <b>∠</b> ≉ A · |
|--------------|----------------------|-------|-------------|--------------|--------------|----------|-----------|--------------|----------------|---------|------------------|------------------------|----------------|
| di           | Dashboard            | Phon  | es          |              |              |          |           |              |                |         |                  |                        | 🕲 Help         |
| 2            | Phones               |       |             |              |              |          |           |              |                |         |                  |                        | 0              |
| 1            | Extensions           | Phone | es          |              |              |          |           |              |                |         |                  |                        |                |
|              | Groups               | + A   | dd Phone    | Ext 🔒 Assign | Ext 🕱 Reject | + Firmwa | re 📿 Rebi | oot A Reprov | rision 🖻 Phone | u 🐠     | assword 🕂 Config |                        |                |
| 1            | Contacts             |       |             |              |              |          |           |              |                | ••      |                  |                        |                |
| 0            | SIP Trunks           | Sear  | ch          |              |              |          |           |              |                |         |                  |                        |                |
| Ŧ            | Inbound Rules        | EXT   | Vendor      | Model        | Fw. Version  | Name     | User ID   | Password     | Phone pwd      | PIN     | IP               | MAC                    |                |
| t            | Outbound Rules       | New   | Grandstream | GAC2500      | 1.0.3.8      | New      | New       | New          | New            | New     | 192.168.5.138    | 000B8281A32D           | ×              |
| ନ            | Digital Receptionist | New   | Grandstream | GVC3200      | 1.0.3.8      | New      | New       | New          | New            | New     | 192.168.5.134    | 000B827EA175           | ×              |
| 쓥            | Ring Groups          | New   | Grandstream | GXV3275      | 1.0.3.144    | New      | New       | New          | New            | New     | 192.168.5.132    | 000B826B24FE           | ×              |
| 쓥            | Call Queues          | New   | Grandstream | GXP2170      | 1.0.8.26     | New      | New       | New          | New            | New     | 192.168.5.137    | 000B82866018           | ×              |
| <del>)</del> | Bridges              | New   | Grandstream | GXP1630      | 1.0.4.33     | New      | New       | New          | New            | New     | 192.168.5.136    | 000B8282C6B7           | ×              |
| i            | FAX Extensions       | New   | Grandstream | GXP2170      | 1.0.8.26     | New      | New       | New          | New            | New     | 192.168.5.130    | 000B82866015           | ×              |
| i            | FXS/DECT             | 100   | Grandstream | GXV3275      | 1.0.3.144    |          | 100       | *****        | ****           | 5449    | 192.168.5.132    | UNPROVISIONED          |                |
| -0           | Recordings           | 101   | Grandstream | GXP1782      | 1.0.0.6      |          | 101       | ****         | ****           | 5616    | 192.168.5.127    | UNPROVISIONED          |                |
| 1            | Backup and Restore   | 201   | Grandstream | GXP2170      | 1.0.8.26     |          | 201       | *****        | ****           | 3729    | 192.168.5.130    | UNPROVISIONED          |                |
|              | Call Log             |       |             |              |              |          |           |              |                |         |                  |                        |                |
|              | Call Reports         |       |             |              |              |          |           |              |                |         |                  |                        |                |
|              | Chat Logs            |       |             |              |              |          |           |              |                |         |                  |                        |                |
| ×            | Settings             |       |             |              |              |          |           |              |                |         |                  |                        |                |
|              |                      |       |             |              |              |          |           |              |                |         |                  |                        |                |

Figure 5: Phones Panel

**Note:** Since the phone used is already on the same network as the 3CX Phone System, users may either use 3CX Phone System private IP or FQDN on SIP Server Field.

#### MPK / VPK Configuration

Multi-Purpose Keys (MPK), and Virtual Multi-Purpose Keys (VPK) on supported models can be configured to act as Speed Dial, BLF (Busy Lamp Field) and more other features.

VPKs are available in GXP21XX and GXP17XX series only and can be configured instead of using physical built-in MPK or extension module (GXP2200EXT).

In this chapter, we are using GXP2170 which doesn't support MPK by default (extension module can be attached), thus we will use VPK available by default.

To configure VPKs on the phone, follow below instructions:

- 1. Log in to the phone's Web GUI.
- 2. Go to Settings  $\rightarrow$  Programmable Keys  $\rightarrow$  Virtual Multi-Purpose Keys.
- 3. Click on Add VPK to add a new VPK. (Click on Edit VPK to edit an existing VPK).

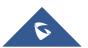

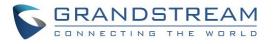

| Grandstream GXP21          | 70      |                |         | Ad           | lmin Logout   Reboot   Pro | vision   Factory Reset | English •        |
|----------------------------|---------|----------------|---------|--------------|----------------------------|------------------------|------------------|
|                            | IDSTR   |                | STATUS  | ACCOUNTS SET | ITINGS NETWORK             | MAINTENANCE            | PHONEBOOK        |
|                            |         |                |         |              |                            |                        | Version 1.0.8.26 |
| Settings                   | Virtual | Multi-Purpos   | e Keys  |              |                            |                        |                  |
| General Settings           |         |                | -       |              |                            |                        |                  |
| Call History               | Order   | Mode           | Account | Description  | Value                      | Locked                 | i                |
| Call Features              | 1       | Default        | 1       |              |                            |                        | Edit VPK         |
| Multicast Paging           | 2       | Default        | 2       |              |                            |                        | Edit VPK         |
| Ring Tone<br>Audio Control | 3       | Default        | 3       |              |                            |                        | Edit VPK         |
| LCD Display                | 4       | Default        | 4       |              |                            |                        | Edit VPK         |
| LED Control                | 5       | Default        | 5       |              |                            |                        | Edit VPK         |
| Date and Time              | 6       | Default        | 6       |              |                            |                        | Edit VPK         |
| Web Service                | 7       | None           | 1       |              |                            |                        | Edit VPK         |
| XML Applications           | 8       | None           | 1       |              |                            |                        | Edit VPK         |
| Programmable 📼             | 9       | None           | 1       |              |                            |                        | Edit VPK         |
| Keys<br>Programmable       | 10      | None           | 1       |              |                            |                        | Edit VPK         |
| Keys Settings              | 11      | None           | 1       |              |                            |                        | Edit VPK         |
| Virtual Multi-             | 12      | None           | 1       |              |                            |                        | Edit VPK         |
| Purpose Keys               | Add VPK | Reset Save VPK |         |              |                            |                        |                  |

#### Figure 6: Create a VPK on GXP2170

4. To configure a Key as BLF for instance to monitor another extension on 3CX Phone System, set Mode to **Busy Lamp Field (BLF)**.

| Edit VPK    | Lo                    |
|-------------|-----------------------|
| Mode        | Busy Lamp Field (BLF) |
| Accounts    | Account 1 🔻           |
| Description | Operator              |
| Value       | 100                   |
| Locked      |                       |
|             | Save Reset            |

Figure 7: BLF Key

- 5. In **Accounts** dropdown list, select the account to use with this VPK.
- 6. In **Description** field, enter a name to be displayed for this key.
- 7. In Value field, enter the extension SIP user ID to monitor.
- 8. Click on **Save and Apply** to submit changes.

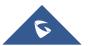

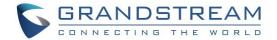

### **Remote Devices using 3CX SBC**

To configure a Grandstream device located behind a 3CX SBC, follow below instructions:

**Note:** We will use GXV3275 as example. Same configuration applies to other models.

- 1. Take note of SIP extension credentials from 3CX Phone System to be configured on the device.
- 2. Log in to the phone and go to **Account**  $\rightarrow$  **General Settings**.
- 3. Make sure to set Account Active to "Yes".
- 4. Fill the information related to SIP extension created on the 3CX Phone System.
- 5. In **SIP Server** field, enter the IP/FQDN of *3CX Phone System* (in this example: "gstest.3cx.eu"), and click on **Save**.

| Account 1 Account 2 Account 3 | Account 4 Account 5 | Account 6 |
|-------------------------------|---------------------|-----------|
|                               |                     |           |
| Account Active :              | ✓ Yes               |           |
| Account Name :                | 300                 |           |
| SIP Server :                  | gstest.3cx.eu       |           |
| SIP User ID :                 | 300                 |           |
| SIP Authentication ID :       | 300                 |           |
| SIP Authentication Password : | •••••               |           |
| Voice Mail Access Number :    |                     |           |
| Name :                        | Operator            |           |
| Show Account Name Only :      | □ Yes               |           |
| Tel URI :                     | Disable             |           |
|                               |                     |           |
|                               | Save                |           |

Figure 8: GXV3275 Account General Settings

6. Once saved, navigate to **Network Settings** under account and type in the private IP and port of *3CX SBC* in **Outbound Proxy** field (192.168.6.31:5060).

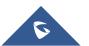

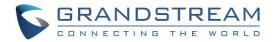

| Account 1 Account 2 Account 3 | 3 Account 4 Account 5 Account 6 |
|-------------------------------|---------------------------------|
|                               |                                 |
| Outbound Draws                | 192.168.6.31:5060               |
| Outbound Proxy :              | 132.100.0.31.5000               |
| Secondary Outbound Proxy :    |                                 |
| DNS Mode :                    | A Record                        |
| NAT Traversal :               | Auto                            |
| Proxy-Require :               |                                 |
|                               | Save                            |

Figure 9: Outbound Proxy setting

7. Click on **Save and Apply** to register the extension with 3CX Phone System as tunneled via 3CX SBC.

#### **Remote Devices using STUN**

To configure a remote Grandstream device using STUN, follow below instructions:

**Note:** We will use GXP2135 as example. Same configuration applies to other models.

- 1. Take note of the SIP extension credentials from 3CX Phone System to be configured on the device.
- 2. Log in to the phone and go to **Account**  $\rightarrow$  **General Settings**.
- 3. Make sure to set Account Active to "Yes".
- 4. Fill the information related to SIP extension created on the 3CX Phone System.
- 5. In **SIP Server** field, enter the public IP/FQDN of *3CX Phone System* ("testgs.3cx.eu" in this example), and click on **Save**.

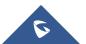

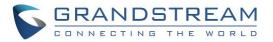

## **General Settings**

| Account Active           | ◯ No ● Yes    |  |
|--------------------------|---------------|--|
| Account Name             | 101           |  |
| SIP Server               | testgs.3cx.eu |  |
| Secondary SIP Server     |               |  |
| Outbound Proxy           |               |  |
| Backup Outbound Proxy    |               |  |
| BLF Server               |               |  |
| SIP User ID              | 101           |  |
| Authenticate ID          | 101           |  |
| Authenticate Password    | •••••         |  |
| Name                     | 101           |  |
| Voice Mail Access Number |               |  |

Figure 10: Configure Remote extension via STUN

6. Once saved, navigate to Network Settings and set NAT Traversal to "STUN".

| Accounts         |   | Network Setti | ings                      |
|------------------|---|---------------|---------------------------|
| Account 1        | - |               |                           |
| General Settings |   | DNS Mode      | A Record                  |
| Network Settings |   |               |                           |
| SIP Settings     | ÷ | Primary IP    |                           |
| Audio Settings   |   | Backup IP 1   |                           |
| Call Settings    |   | Backup IP 2   |                           |
| Account 2        | ÷ | Duckup II 2   |                           |
| Account 3        | ÷ | NAT Traversal | STUN V                    |
|                  |   | Proxy-Require |                           |
|                  |   |               | Save Save and Apply Reset |

Figure 11: NAT Traversal set to STUN

7. Press **Save** button and navigate to **Settings** → **General Settings**. In **STUN Server** field, set a valid STUN server ("stun.3cx.com:3478" for example).

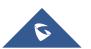

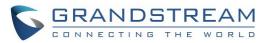

| General Settings     |                    |         |
|----------------------|--------------------|---------|
| Local RTP Port       | 5004               |         |
| Local RTP Port Range | 200                |         |
| Use Random Port      | ● No ○ Yes         |         |
| Keep-Alive Interval  | 20                 |         |
| Use NAT IP           |                    |         |
| STUN server          | stun.3cx.com:3478  |         |
| Public Mode          | ● No ○ Yes         |         |
| Delay Registration   | 0                  |         |
|                      | Save Save and Appl | y Reset |

Figure 12: General Settings – STUN server

8. Press Save and Apply to register the device with 3CX Phone System.

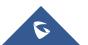

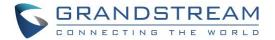

## **AUTO-PROVISIONING**

Before configuring the end device, users will need to ensure that extensions are already created on 3CX Phone System and make sure that the devices are properly powered up, connected to your Network and have IP addresses.

This chapter will introduce how to auto-provision a Grandstream device located in the same local Network as 3CX Phone System, behind a 3CX Session Border Controller, or remotely using STUN.

### Local Devices (LAN)

When having the devices on the same network as 3CX Phone System, users have the ability to provision end devices automatically either using Plug and Play feature, or by adding the device on the 3CX Phone System.

#### Plug and Play

Grandstream SIP devices can be provisioned using Plug and Play feature which offers the possibility to be auto-discovered at boot when in the same Local Network as 3CX Phone System, allowing the phone to retrieve the configuration automatically once assigned.

To auto-provision Grandstream devices, follow below steps:

1. Power on the phone and connect it to the same LAN as 3CX Phone System.

At booting stage, Grandstream devices send a SIP SUBSCRIBE message to multicast IP address to be discoverable by 3CX Phone System in same LAN.

2. Access to 3CX Phone System interface and click on **Phones** in the left panel.

Discovered devices with their related information including Model, MAC address, IP address will be displayed as shown in below figure.

Note: If a device is not discovered, access to its web interface and set **3CX Auto Provision** to "Yes" (by default set to Yes) under **Maintenance** → **Upgrade and Provisioning** then reboot it.

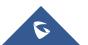

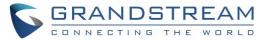

| ılı | Dashboard            | Phon   | es               |             |              |            |           |              |                |         |                |               | ()<br>Help |
|-----|----------------------|--------|------------------|-------------|--------------|------------|-----------|--------------|----------------|---------|----------------|---------------|------------|
|     | Phones               |        |                  |             |              |            |           |              |                |         |                |               |            |
| 1   | Extensions           | Phone  | 25               |             |              |            |           |              |                |         |                |               |            |
|     | Groups               | + 40   | id Phone 👤 Add E | xt 👤 Assign | Ext 🗙 Reject | + Firmware | e 📿 Reboo | et Areprovis | sion 🖸 Phone U | I Ø Pas | sword + Config |               |            |
| 1   | Contacts             |        |                  |             |              |            |           |              |                |         | 1              |               |            |
| 0   | SIP Trunks           | Search |                  |             |              |            |           |              |                |         |                |               |            |
| ŧ   | Inbound Rules        | EXT    | Vendor           | Model       | Fw. Version  | Name       | User ID   | Password     | Phone pwd      | PIN     | IP             | MAC           |            |
| t   | Outbound Rules       | New    | Grandstream      | GAC2500     | 1.0.3.8      | New        | New       | New          | New            | New     | 192.168.5.138  | 000B8281A32D  | ×          |
| ନ   | Digital Receptionist | New    | Grandstream      | GVC3200     | 1.0.3.8      | New        | New       | New          | New            | New     | 192.168.5.134  | 000B827EA175  | ×          |
| 쌺   | Ring Groups          | New    | Grandstream      | GXV3275     | 1.0.3.144    | New        | New       | New          | New            | New     | 192.168.5.132  | 000B826B24FE  | ×          |
| 쓥   | Call Queues          | New    | Grandstream      | GXP2170     | 1.0.8.26     | New        | New       | New          | New            | New     | 192.168.5.137  | 000B82866018  | ×          |
| #   | Bridges              | New    | Grandstream      | GXP1630     | 1.0.4.33     | New        | New       | New          | New            | New     | 192.168.5.136  | 000B8282C6B7  | ×          |
| ı   | FAX Extensions       | New    | Grandstream      | GXP2170     | 1.0.8.26     | New        | New       | New          | New            | New     | 192.168.5.130  | 000B82866015  | ×          |
| ı   | FXS/DECT             | 100    | Grandstream      | GXV3275     | 1.0.3.144    |            | 100       | *****        | ****           | 5449    | 192.168.5.132  | UNPROVISIONED |            |
| =() | Recordings           | 101    | Grandstream      | GXP1782     | 1.0.0.6      |            | 101       | ****         | ****           | 5616    | 192.168.5.127  | UNPROVISIONED |            |
| 1   | Backup and Restore   |        |                  |             |              |            |           |              |                |         |                |               |            |
|     | Call Log             |        |                  |             |              |            |           |              |                |         |                |               |            |
|     | Call Reports         |        |                  |             |              |            |           |              |                |         |                |               |            |
|     | Chat Logs            |        |                  |             |              |            |           |              |                |         |                |               |            |
| ۶   | Settings             |        |                  |             |              |            |           |              |                |         |                |               |            |

#### Figure 13: GXV3275 Discovered via PnP feature

3. Select the device to provision and click on **Add Ext** (to create a new extension for this device) or **Assign Ext** (to assign a previously created extension).

| Assign phone to extension | ×         |
|---------------------------|-----------|
| Choose Extension          |           |
| 200                       | -         |
|                           |           |
|                           | OK Cancel |

#### Figure 14: Assign Extension to Phone

4. Users can configure advanced options on the device during provisioning such as voice codecs, Forwarding Rules, BLF... as shown in below figure.

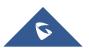

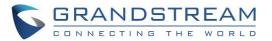

| 001                 | ОК               | Cancel                  |                           |            |                |              |                                         | 😵 Help      |
|---------------------|------------------|-------------------------|---------------------------|------------|----------------|--------------|-----------------------------------------|-------------|
| General             | Voicemail        | Forwarding Rules        | Phone Provisioning        | BLF        | Options        | Rights       | Integration                             |             |
| BLF (Bu             | sy Lamp Fields   | )                       |                           |            |                |              |                                         |             |
| Assign E<br>client. | LF buttons to pi | resence of other extens | ions, speed dials, shared | parking or | other functior | ns. These se | ttings are applied for both the IP phon | e & the 3CX |
| BL                  | F                |                         |                           | Ŧ          | 101            |              |                                         | -           |
| Bla                 | ink              |                         |                           | •          |                |              |                                         |             |

Figure 15: Configuring BLF

- 5. Press **OK** to save the configuration.
- 6. Once applied, the phone will be rebooted and get provisioned automatically with provisioning URL on its configuration server path.

#### **Add New Device**

Users have also the possibility to prepare 3CX Phone System to provision Grandstream devices that will be deployed with the system before having them connected to the network.

To add a new device to 3CX Phone System, follow below steps:

- 1. Log in to the 3CX Phone System and go to **Phones** panel.
- 2. Click on Add Phone, and choose an extension to assign.
- 3. Choose the device's model from available models list, and enter its MAC address as shown in below figure.

| Add Phone                    | ×         |
|------------------------------|-----------|
| Choose from available models |           |
| GrandStream GXV-3240         | T         |
| Mac Address                  |           |
| 000B826B1952                 |           |
|                              |           |
|                              | OK Cancel |

#### Figure 16: Add Phone via MAC address

- 4. In "Phone Provisioning" tab, leave Provisioning Method set to "Local LAN (in the office)".
- 5. Press **OK** to save the configuration.
- Once the device with matching model/MAC address is connected to the network and detected by 3CX Phone System, the phone will reboot and get provisioned automatically with assigned extension and configuration.

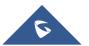

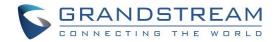

### **Remote Devices using 3CX SBC**

To auto-provision Grandstream devices located behind a 3CX SBC, follow below steps:

- 1. Log in to the remote 3CX Phone System and go to **Phones** panel.
- 2. Select the device to provision and click on **Add Ext** (to create a new extension for this device) or **Assign Ext** (to assign a previously created extension).

Devices behind SBC will be marked with "via SBC" in IP column as show in below figure.

|            |                       |                  |                     |             |           |                   |            |            |            |                            |          |                     | 🖗 Hel |
|------------|-----------------------|------------------|---------------------|-------------|-----------|-------------------|------------|------------|------------|----------------------------|----------|---------------------|-------|
| Phon       | es                    |                  |                     |             |           |                   |            |            |            |                            |          |                     |       |
| + 4        | dd Phone              | d Ext 💄 Ass      | ign Ext 🗙 Re        | eject       | Firmware  | ${\cal G}$ Reboot | → Reprovi  | sion       | 🕶 Phone UI | Dassword                   | + Config |                     |       |
| Sear       | ch                    |                  |                     |             |           |                   |            |            |            |                            |          |                     |       |
|            |                       |                  | Fw.                 |             | User      |                   | Phone      |            |            |                            |          |                     |       |
| EXT        | Vendor                | Model            | Version             | Name        | ID        | Password          | pwd        | PIN        | IP         |                            |          | MAC                 |       |
| EXT<br>New | Vendor<br>Grandstream | Model<br>GXV3275 | Version<br>1.0.3.54 | Name<br>New | ID<br>New | Password<br>New   | pwd<br>New | PIN<br>New |            | .225:5070 via<br>.173:5060 | SBC      | MAC<br>000B825E66D9 | ×     |

Figure 17: Devices behind SBC

- 3. 3CX will open "Phone Provisioning" tab with following options preconfigured:
  - **Provisioning Method** set "3CX SBC (remote)".
  - **MAC Address** set to phone's MAC address.
  - o Select Interface set to 3CX FQDN (in this example: "gstest.3cx.eu").
  - IP Address of 3CX Session Border Controller set to 3CX SBC IP.
  - **Port** set to 3CX SBC SIP port (in this example: 5060).
- 4. Click on **OK** to provision the phone.
- Once applied, the phone will be rebooted and get provisioned automatically with provisioning URL on its configuration server path. (In this example: "https://gstest.3cx.eu:8001/provisioning/l8g27ctxwm1ye0".)

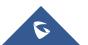

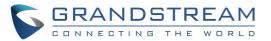

| )1 ОК Cancel                                  |                         |         |         |        |             | 🕲 Help     |
|-----------------------------------------------|-------------------------|---------|---------|--------|-------------|------------|
| General Voicemail Forwarding Rules            | Phone Provisioning      | BLF     | Options | Rights | Integration |            |
| Phone Provisioning                            |                         |         |         |        |             |            |
| + Add                                         |                         |         |         |        |             |            |
| Your phones<br>GrandStream GXV-3275           |                         |         |         |        |             | ▼ X Delete |
| For info on how to provision this phone click | here.                   |         |         |        |             |            |
| Provisioning Method<br>3CX SBC (remote)       |                         |         | ]       |        |             | •          |
| Provisioning Link: https://gstest.3cx.eu:800  | 01/provisioning/l8g27ct | xwm1ye0 |         |        |             |            |
| 000B826B24CD                                  |                         |         |         |        |             |            |
| Select Interface                              |                         |         |         |        |             |            |
| gstest.3cx.eu                                 |                         |         |         |        |             | ٣          |
| IP Address of 3CX Session Border Controller   |                         |         |         |        |             |            |
| 169.254.9.173                                 |                         |         |         |        |             |            |
| Port 5060                                     |                         |         |         |        |             |            |
|                                               |                         |         |         |        |             |            |

Figure 18: Provisioning via SBC

### **Remote Devices using STUN**

To configure remote extensions using STUN, follow below steps:

- 1. Log in to the 3CX Phone System and go to **Phones** panel.
- 2. Click on **Add Phone**, and choose an extension to assign.
- 3. Choose the device's model from available models list, and enter its MAC address as shown in below figure.

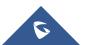

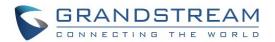

| Add Phone                    | ×         |
|------------------------------|-----------|
| Choose from available models |           |
| GrandStream GXV-3240         | •         |
| Mac Address                  |           |
| 000B826B1952                 |           |
|                              |           |
|                              | OK Cancel |

Figure 19: Add Phone via MAC address

- 4. In "Phone Provisioning" tab, set the following:
  - **Provisioning Method:** Direct SIP (STUN remote)
  - MAC Address: Leave as preconfigured (MAC address of the phone entered).
  - Select Interface: 3CX FQDN preconfigured (in this example: "gstest.3cx.eu").
  - Local SIP Port of Phone: set the local SIP port used by the phone.
  - o Local RTP Audio Ports Start: Leave as preconfigured "14000".
  - o Local RTP Audio Ports End: Leave as preconfigured "14009".
- Copy or take note of the **Provisioning Link**. (In this example: https://gstest.3cx.eu:8001/provisioning/l8g27ctxwm1ye0).

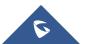

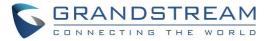

| 2 ок                                                                                                    | Cancel                  |                         |          |         |        |             |   | 🕲 Help   |
|----------------------------------------------------------------------------------------------------|-------------------------|-------------------------|----------|---------|--------|-------------|---|----------|
| ieneral Voicemail                                                                                                    | Forwarding Rules        | Phone Provisioning      | BLF      | Options | Rights | Integration |   |          |
| Phone Provisioning                                                                                                    |                         |                         |          |         |        |             |   |          |
| + Add                                                                                                    |                         |                         |          |         |        |             |   |          |
| Your phones                                                                                                    |                         |                         |          |         |        |             |   |          |
| GrandStream GXV-32                                                                                                    | 40                      |                         |          |         |        |             | • | 🗙 Delete |
| For info on how to prov                                                                                                    | rision this phone click | iere.                   |          |         |        |             |   |          |
| IP Phone Provisioning Method                                                                                                    |                         |                         |          |         |        |             |   |          |
| Provisioning Method<br>Direct SIP (STUN - ren                                                                                                    |                         | t/newicioning/10g27ct   | rum 1vo0 |         |        |             |   | Ţ        |
| Provisioning Method<br>Direct SIP (STUN - ren                                                                                                    |                         | 1/provisioning/l8g27ctx | kwm1ye0  |         |        |             |   | Ţ        |
| Provisioning Method<br>Direct SIP (STUN - rea<br>Provisioning Link: http                                                                                                |                         | 1/provisioning/l8g27ct) | kwm1ye0  |         |        |             |   | •        |
| Provisioning Method<br>Direct SIP (STUN - rer<br>Provisioning Link: http<br>Mac Address                                                                                 |                         | 1/provisioning/l8g27ctx | kwm1ye0  |         |        |             |   | τ        |
| Provisioning Method<br>Direct SIP (STUN - ren<br>Provisioning Link: http<br>Mac Address<br>000B826B1952                                                                 |                         | 1/provisioning/l8g27ctb | xwm1ye0  |         |        |             |   | •<br>•   |
| Provisioning Method<br>Direct SIP (STUN - rer<br>Provisioning Link: http<br>Mac Address<br>000B826B1952<br>Select Interface                                             |                         | 1/provisioning/l8g27ct  | kwm1ye0  |         |        |             |   |          |
| Provisioning Method<br>Direct SIP (STUN - ref<br>Provisioning Link: http<br>Mac Address<br>000B826B1952<br>Select Interface<br>gstest.3cx.eu                            |                         | 1/provisioning/l8g27cb  | xwm1ye0  |         |        |             |   |          |
| Provisioning Method<br>Direct SIP (STUN - rer<br>Provisioning Link: http<br>Mac Address<br>000B826B1952<br>Select Interface<br>gstest.3cx.eu<br>Local SIP Port of Phone | ps://gstest.3cx.eu:800  | 1/provisioning/l8g27ct  | kwm1ye0  |         |        |             |   |          |

Figure 20: Provisioning using STUN

- 6. Click on **OK** to save and apply changes. 3CX will prepare a configuration file for the phone with configured MAC address, model and settings.
- 7. Access remote phone's web interface, navigate to **Maintenance**  $\rightarrow$  **Upgrade** and set following:
  - Config Upgrade via: Set provisioning protocol (in this example: "HTTPS").
  - Config Server Path: Set provisioning URL (in this example: "gstest.3cx.eu:8001/provisioning/l8g27ctxwm1ye0").

|     | Config               |                                    |
|-----|----------------------|------------------------------------|
| Use | e Grandstream GAPS : | 🗆 Yes                              |
|     | Config Upgrade Via : | HTTPS                              |
|     | Config Server Path : | gstest.3cx.eu:8001/provisioning/l8 |

Figure 21: Phone Configuration using STUN

- 8. Press Save and Apply, and reboot the phone to start provisioning process.
- 9. Once rebooted, the phone will contact 3CX server to download its configuration file and get provisioned with assigned extension.

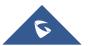